**Versionshinweis:** Dieser Artikel beschreibt eine neue Funktion von [UCware 6.1](https://wiki.ucware.com/release/ucware6).

## **Helligkeit von Telefondisplays anpassen**

## **Hinweise:**

- Diese Einstellungen wirken sich nur auf Tischtelefone aus.
- Der Administrator kann diese Einstellungen vorkonfigurieren und/oder sperren.

Über die [Rufnummernkonfiguration](https://wiki.ucware.com/benutzerhandbuch/rufnummernkonfiguration/allg) können Sie die Displayhelligkeit von Tischtelefonen anpassen. Die Einstellungen gelten pro Slot und bleiben beim Wechsel des angeschlossenen Geräts erhalten.

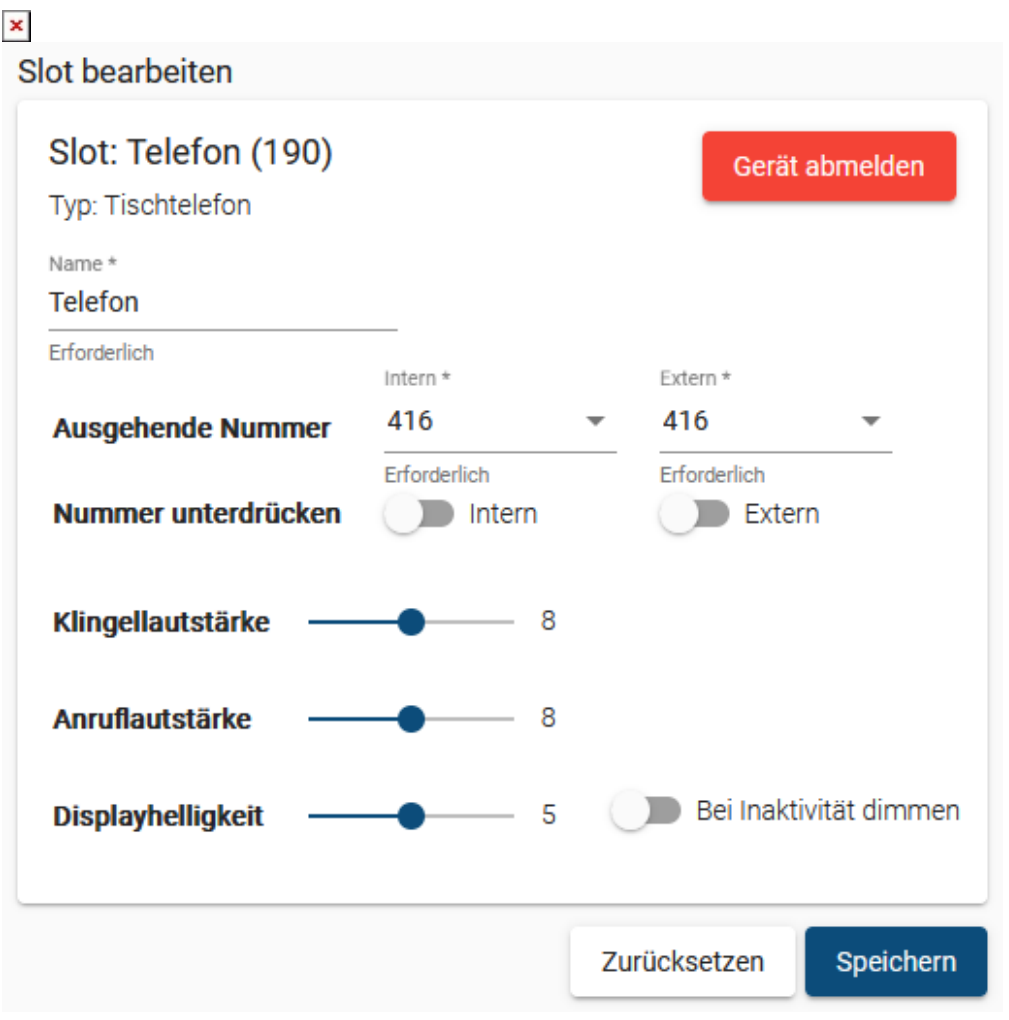

Zum Anpassen der **Displayhelligkeit** gehen Sie wie folgt vor:

- 1. Klicken Sie in der Seitenleiste des UCC-Clients oder in der Kopfleiste des Vermittlungsarbeitsplatzes auf  $\square$
- 2. Klicken Sie auf den gewünschten Slot.
- 3. Verschieben Sie den Regler für die **Displayhelligkeit** bei gedrückter Maustaste.

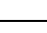

Last update: 31.01.2024 benutzerhandbuch:rufnummernkonfiguration:display https://wiki.ucware.com/benutzerhandbuch/rufnummernkonfiguration/display?rev=1706719597 16:46

 $0 =$  sehr dunkel,  $15 =$  sehr hell)

- 4. Aktivieren Sie bei Bedarf die Display-**Dimmung bei Inaktivität** mit dem zugehörigen Schalter.
- 5. Übernehmen Sie die Einstellung mit .

Speichern

Wiederholen Sie diese Vorgehensweise bei Bedarf für weitere Slots.

From: <https://wiki.ucware.com/> - **UCware-Dokumentation**

Permanent link: **<https://wiki.ucware.com/benutzerhandbuch/rufnummernkonfiguration/display?rev=1706719597>**

Last update: **31.01.2024 16:46**

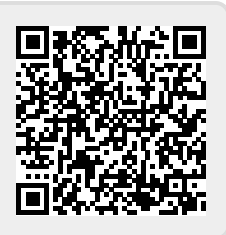